## **Symbole de collecte séparée dans les pays européens**

Ce symbole indique que ce produit doit faire l'objet d'une collecte séparée.

Ce qui suit ne s'applique qu'aux utilisateurs résidant dans les pays européens :

 Ce produit a été conçu afin de faire l'objet d'une collecte séparée dans un centre de tri adéquat. Ne vous débarrassez pas de ce produit avec vos ordures ménagères.

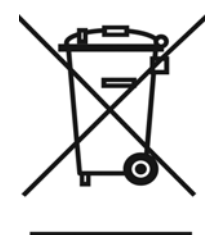

 Pour plus d'informations, contactez votre revendeur ou le service assurant l'élimination des déchets.

# *DÉBALLAGE DE LA IPCAM SECURE300R*

Sortez soigneusement tous les éléments du carton. En plus de ce Guide d'installation rapide, assurez-vous de bien disposer des éléments suivants :

- Une IPCam SECURE300R
- Un CD-ROM d'installation
- Un Guide d'installation rapide
- Un adaptateur d'alimentation approprié à la tension de votre région
- Un support
- Un câble Ethernet RJ-45

# *CONFIGURATION REQUISE*

## **Réseau**

**Réseau local :** 

■ Ethernet 10Base-T ou Ethernet rapide 100Base-TX.

### **Configuration PC ou Notebook recommandée pour une utilisation avec votre IPCam SECURE300R**

### **Pour les utilisateurs de navigateurs Internet :**

- Système d'exploitation : Microsoft® Windows® 98SE/ME/2000/XP
- Unité centrale : Intel Pentium III 350MHz ou supérieure
- Capacité mémoire : 128Mo
- Résolution : 800 x 600 ou supérieur
- Microsoft® Internet Explorer 6.0 ou supérieur
- $\blacksquare$  Mac Safari 1.3.2 (V312.6)
- $\blacksquare$  Linux Mozilla (1.2.1)

### **Pour les utilisateurs de DVR :**

- Système d'exploitation : Microsoft® Windows® 98SE/ME/2000/XP.
- Unité centrale : Intel Pentium III 650MHz ou supérieur
- Capacité mémoire : 64Mo
- Logiciel : DirectX 8.0 ou ultérieur
- Périphérique : carte réseau
- Capacité disque dur : 200Mo et plus

# *Description du matériel*

Cette section décrit les fonctionnalités externes de votre IPCam SECURE300R.

# **Face avant**

## *1. LED d'alimentation*

Ce voyant rouge allumé en continu confirme que votre IPCam SECURE300R est bien sous tension.

## *2. LED de connexion*

Ce voyant vert allumé en continu indique une bonne connexion avec le réseau LAN. En fonction du trafic de données, ce LED se met à clignoter pour indiquer que l'IPCam SECURE300R envoie/reçoit des données vers/depuis le réseau.

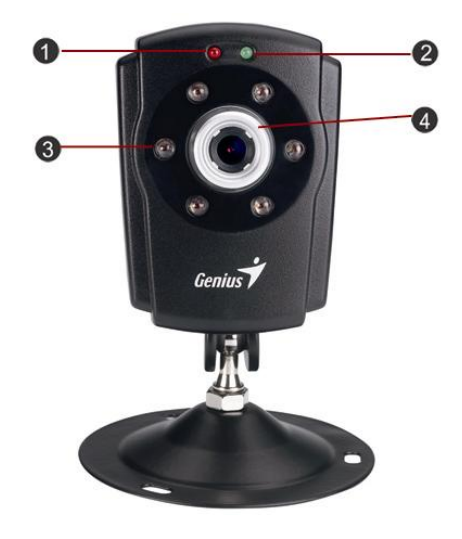

## *3. LED IR*

Votre IPCam SECURE300R est équipée de six voyants LED IR d'une portée maximale de cinq mètres. L'IPCam SECURE300R peut être utilisée pour une surveillance de jour comme de nuit, 24 heures sur 24.

# *4. Objectif*

Vous pouvez régler la mise au point en faisant tourner la bague de l'objectif.

## **Face arrière**

### *1. Connecteur pour câble réseau*

La face arrière de votre IPCam SECURE300R est dotée d'un connecteur RJ-45 permettant le branchement de câbles Ethernet 10Base-T ou Ethernet rapide 100Base-TX (câbles à paire torsadée de catégorie 5). Ce port supporte le protocole NWay, qui permet à l'IPCam SECURE300R de détecter ou d'adapter automatiquement la vitesse de transmission du réseau.

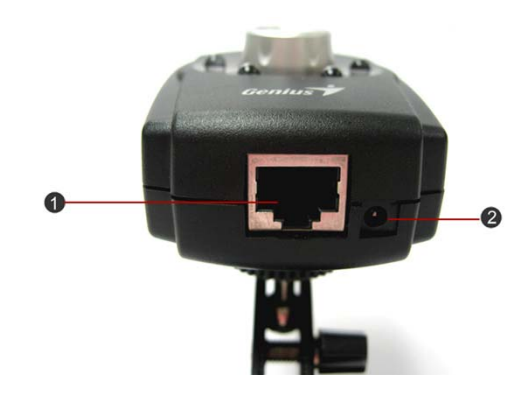

### *2. Connecteur d'alimentation DC*

Le connecteur d'entrée d'alimentation DC, marqué DC 5V, se situe sur la face arrière de votre IPCam SECURE300R ; ce connecteur unique alimente l'IPCam SECURE300R. L'alimentation n'est possible que lorsque la fiche est branchée sur une prise secteur.

### *3. Bouton de réinitialisation*

Vous pouvez réinitialiser votre appareil en appuyant une fois sur ce bouton ; le voyant LED d'alimentation se met alors à clignoter.

La réinitialisation aux paramètres d'usine peut se faire en maintenant ce bouton enfoncé pendant 3 secondes ou lorsque le voyant LED d'alimentation commence à s'allumer. Relâchez alors le bouton et le voyant LED d'alimentation se met à clignoter pour indiquer que l'IPCam SECURE300R se réinitialise aux paramètres d'usine. Une fois cette réinitialisation terminée, votre IPCam SECURE300R utilisera tous les

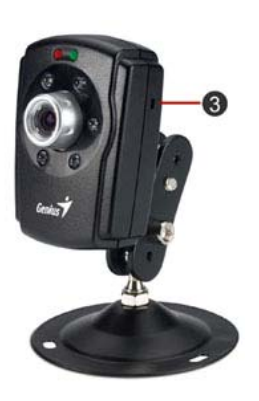

paramètres par défaut. L'adresse IP par défaut, 192.168.62.1, sera également employée.

# **Installation du support de l'appareil**

## *1. Orifice de fixation*

Situé sur la face supérieure de l'IPCam SECURE300R, cet orifice permet de fixer le support fourni sur votre IPCam SECURE300R en introduisant la tête de vis du support dans l'orifice correspondant sur l' IPCam SECURE300R.

# *Installation du matériel*

Cette section décrit l'installation matérielle de votre IPCam SECURE300R.

# **1. Connexion d'un câble Ethernet**

Insérez une extrémité d'un câble Ethernet dans le connecteur réseau situé sur la face arrière de votre IPCam SECURE300R, puis reliez l'autre extrémité du câble au réseau.

# **2. Connexion du câble d'alimentation externe**

Insérez l'extrémité du câble d'alimentation DC dans le connecteur d'entrée d'alimentation situé sur la face arrière de l'IPCam SECURE300R, puis branchez l'adaptateur sur une prise secteur.

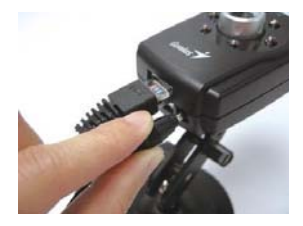

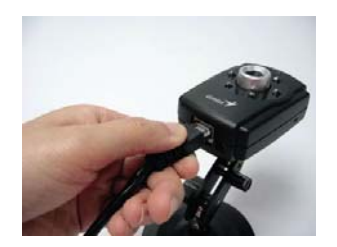

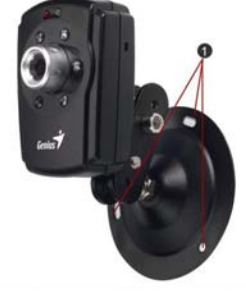

# **NOTE**

 Pour confirmer que votre IPCam SECURE300R est bien sous tension, le voyant LED d'alimentation reste allumé.

# *Installation du logiciel*

Cette section décrit l'installation du logiciel IPCam SECURE300R pour la configuration Internet et l'application IDSS04I.

# *APPLICATION IDSS04I*

### *Installation*

Insérez le CD-ROM fourni dans le lecteur CD-ROM afin de lancer le programme d'installation automatique. Une fois chose faite, un écran de bienvenue devrait s'afficher comme illustré ci-dessous. Cliquez alors sur le bouton **« Next »**.

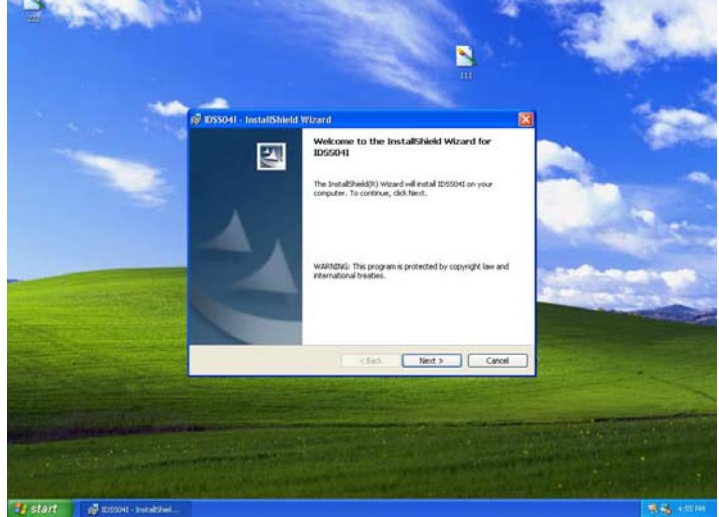

Un message s'affichera vous demandant de sélectionner une langue d'installation. Sélectionnez la langue de votre choix et cliquez sur **«** I**nstall »** pour continuer.

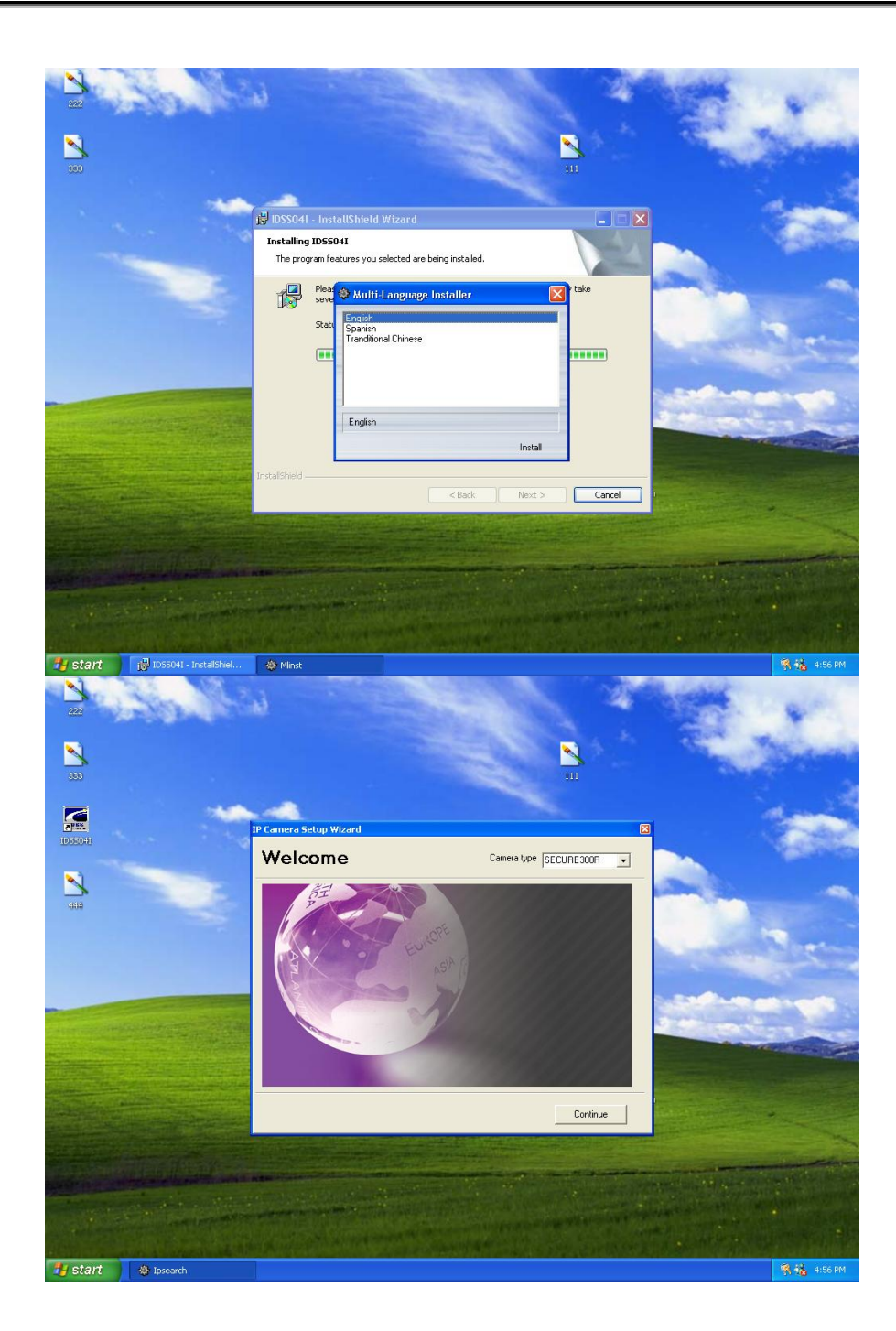

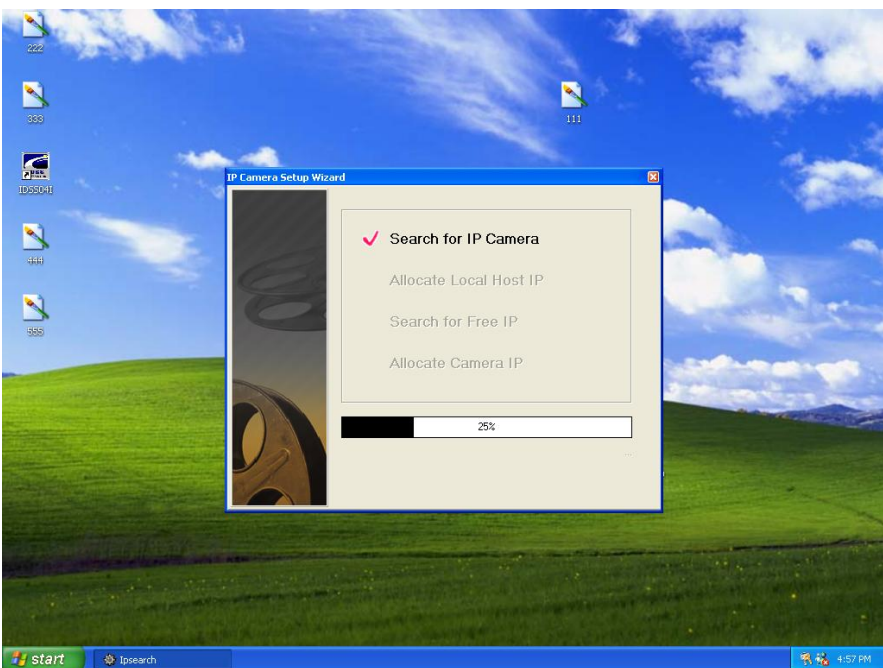

Une fois le programme IDSS04I installé avec succès, l'application sera automatiquement sauvegardée dans le répertoire \Programmes\Fichiers. Deux options d'attribution IP sont alors possibles : Attribution manuelle ou Attribution automatique.

### *Attribution manuelle*

En cliquant sur « Attribution manuelle » vous pouvez directement entrer l'adresse IP.

Les réglages par défaut sont les suivants :

- IP par défaut 192.168.62.2 (2~249)
- Masque de sous-réseau 255.255.255.0
- Passerelle par défaut 0.0.0.0

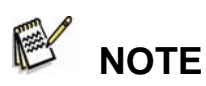

 L'adresse IP du PC doit correspondre à l'adresse IP de votre IPCam SECURE300R dans le même segment afin que les deux appareils puissent communiquer. Pour cette raison, il vous faudra avant toute chose modifier l'adresse IP de votre PC si celle-ci ne correspond pas à celle de votre IPCam SECURE300R.

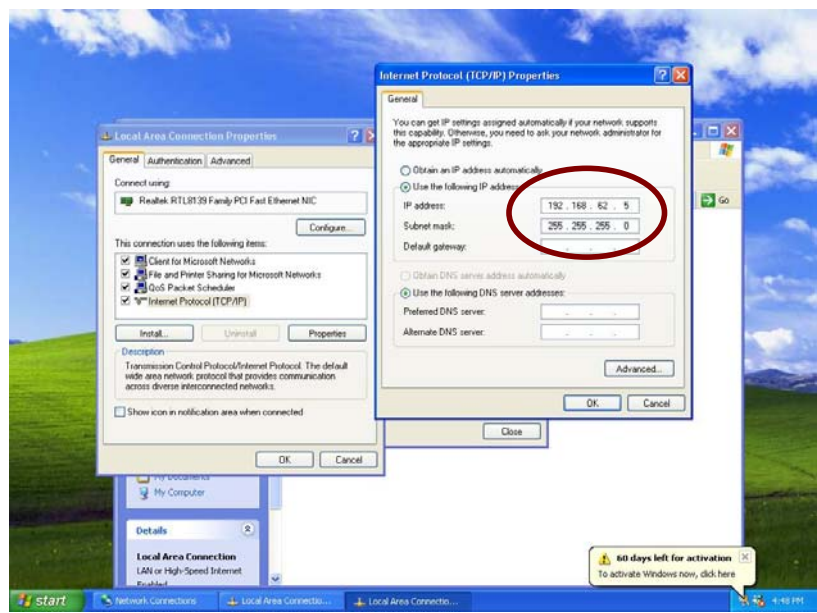

### *Attribution automatique*

Cliquez sur « Démarrer », puis sélectionnez « Programmes → IDSS04I → Camera Locator », et le détecteur IP s'affiche sur l'écran. Cliquez sur le bouton Rechercher afin de détecter automatiquement l'adresse IP de votre IPCam SECURE300R.

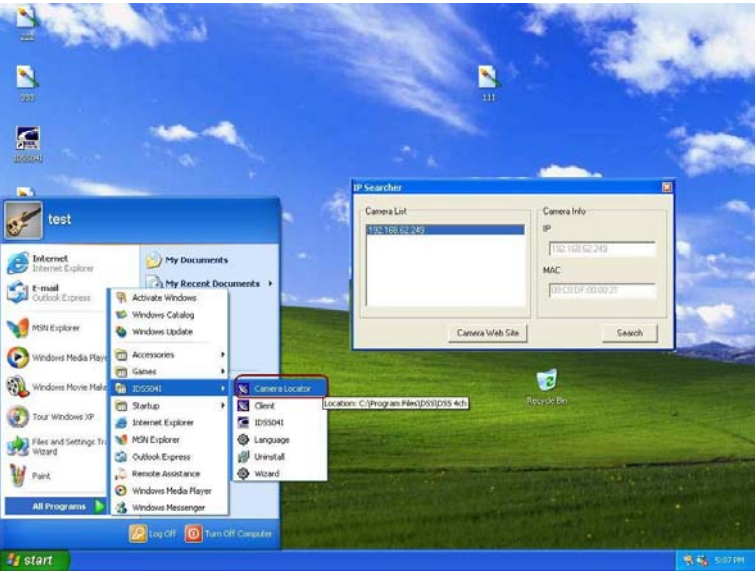

# *Configuration Internet*

Votre IPCam SECURE300R doit être configuré via son application de configuration Internet intégrée.

Une excellente connaissance LAN sera très utile dans la configuration de votre IPCam SECURE300R.

Dans la fenêtre du navigateur Internet, entrez l'adresse IP par défaut afin de faire s'afficher l'écran de bienvenue de votre IPCam SECURE300R. Pour démarrer la configuration de l'IPCam SECURE300R, saisissez http://192.168.62.1 dans le champ adresse. Il s'agit de l'adresse IP par défaut de votre IPCam SECURE300R. Appuyez ensuite sur la touche [Entrée].

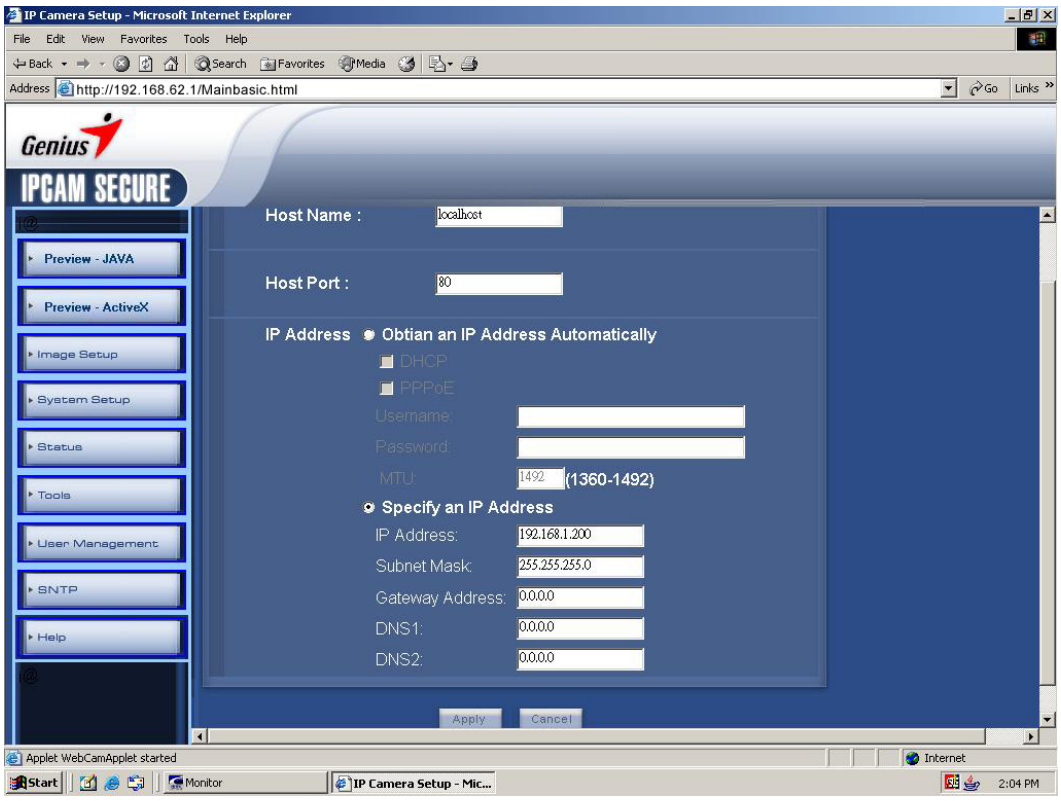

### *Administration du système - Utilisateurs*

Le menu Options utilisateur donne accès aux paramètres permettant à l'administrateur du système de spécifier les utilisateurs qui pourront gérer l'IPCam SECURE300R à distance.

Une fois la fonction **Utilisateurs** IPCam SECURE300R configurée par l'administrateur, chaque utilisateur devra saisir un mot de passe avant de pouvoir accéder aux images vidéo de l'IPCam SECURE300. La boîte de dialogue demandant le mot de passe est illustrée ci-dessous :

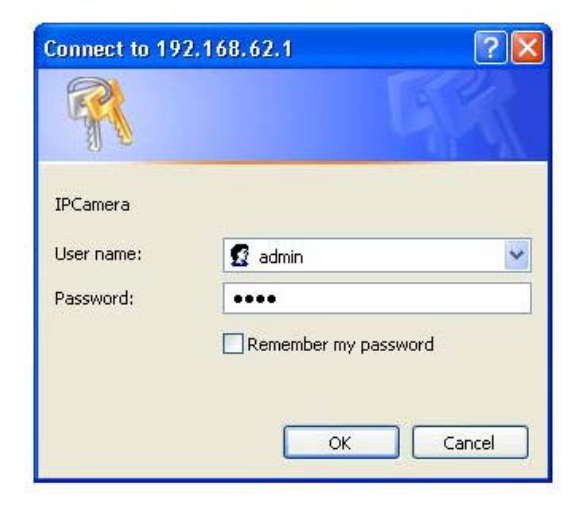

Nom d'utilisateur : admin Mot de passe : 1234

## *Administration du système - Image*

Le menu Image de l'administration du système donne accès aux paramètres permettant de régler la capture des images de l'IPCam SECURE300R.

### **Résolution vidéo :**

Permet de sélectionner un format de résolution vidéo compris entre 320 x 240 (par défaut) et 640 x 480

### **Taux de compression :**

Permet de sélectionner le taux de compression de votre choix : cinq niveaux sont disponibles, du taux le plus bas au plus élevé. Un taux de compression élevé donnera des fichiers plus compacts mais une moindre qualité vidéo. Un taux plus bas donnera l'effet inverse. Le réglage par défaut est un taux de compression moyen

### **Cadence de capture :**

Permet de sélectionner une cadence de capture ; par défaut, l'option Auto est sélectionnée pour une capture optimale.

### **Contrôle de la luminosité :**

Permet de régler le taux de luminosité ; le réglage par défaut est de 64.

### **Contrôle du contraste :**

Permet de régler le taux de contraste ; le réglage par défaut est de 64.

### **Contrôle de la saturation :**

Permet de régler le taux de saturation ; le réglage par défaut est de 64.

### **Fréquence lumineuse :**

Permet de sélectionner entre une fréquence lumineuse à 50 Hz ou à 60 Hz (par défaut) en fonction de votre région.

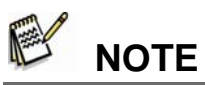

Les options 50 Hz et 60 Hz sont disponibles afin de s'adapter aux différentes fréquences lumineuses utilisées aux USA (60 Hz) et en Europe (50 Hz) et ainsi assurer une qualité d'image optimale de votre IPCam SECURE300R.

### **Enregistrer/Annuler :**

Une fois tous les réglages de votre IPCam SECURE300R effectués, cliquez sur le bouton **« Save »** pour les enregistrer. Vous pouvez également cliquer sur le bouton **« Cancel »** pour réinitialiser tous les réglages aux paramètres précédemment utilisés par votre IPCam SECURE300R.